## **Steps to Reset Base Station**

Please perform the following steps to reset a Base Station that has failed to install a Firmware Update successfully. An install failure often results in a Red Status light.

**1 – Unplug the Base Station from the laptop computer.** 

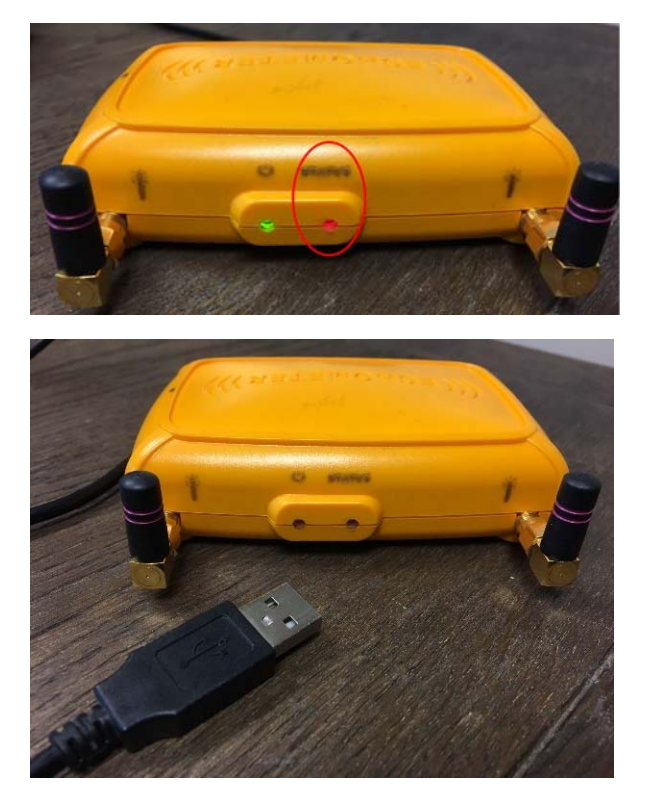

**2 – Using a paperclip or similarly sized object, Press and hold the black recessed button to the left of the USB cable insert.** 

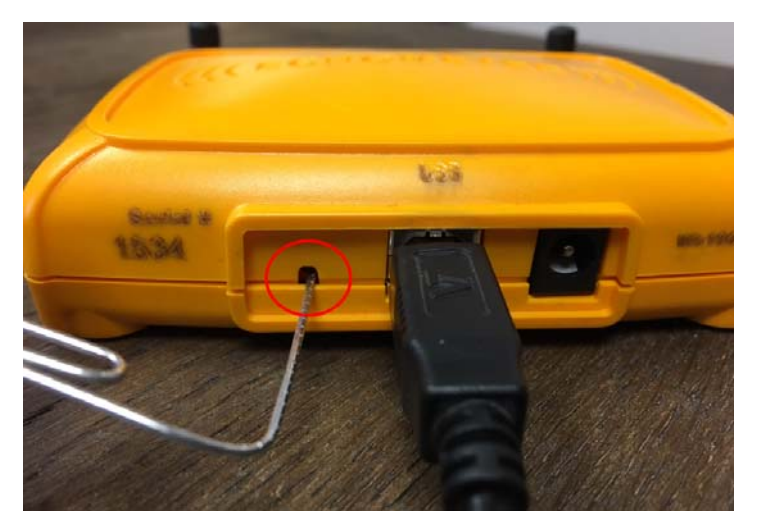

**3 – While holding in the black button with the paper clip, simultaneously plug the Base Station back into the laptop computer.** 

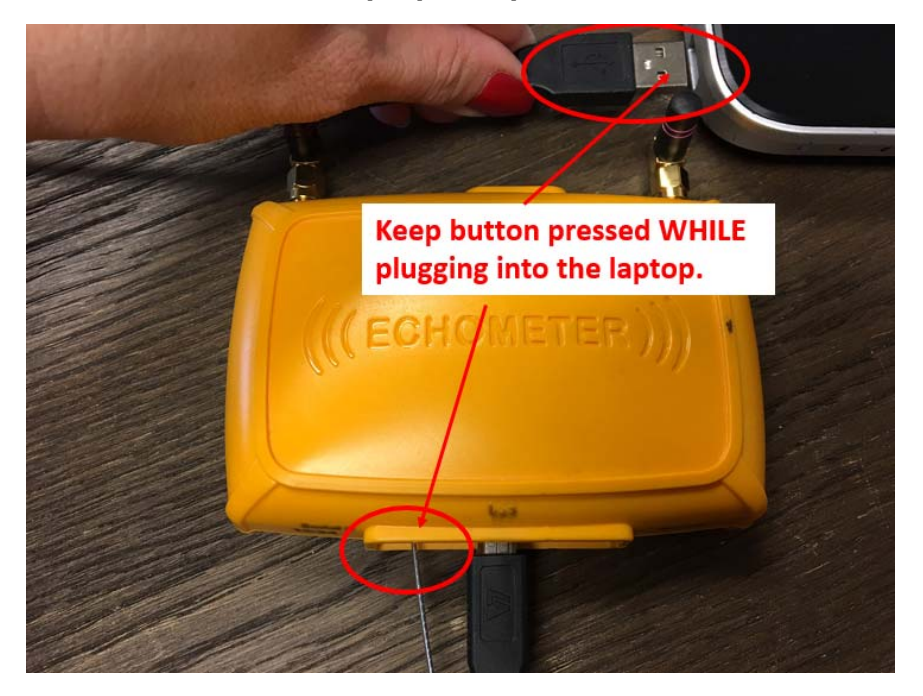

**4 – The Base Station Status light should turn full on Green, indicating a programming status. Step through the following prompts within the TAM software to reset the Base Station.** 

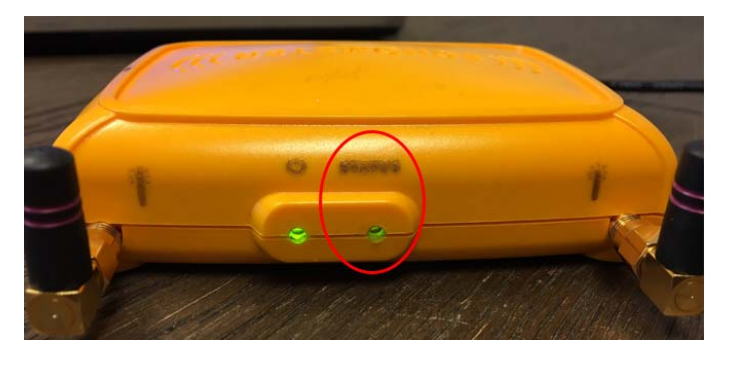

**5 – Click Yes.** 

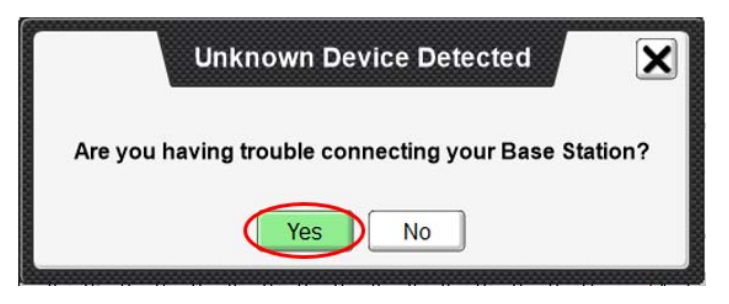

**6 – Leaving only the Base Station plugged into a USB port, unplug all other devices (flash drives, etc) from the laptop computer.** 

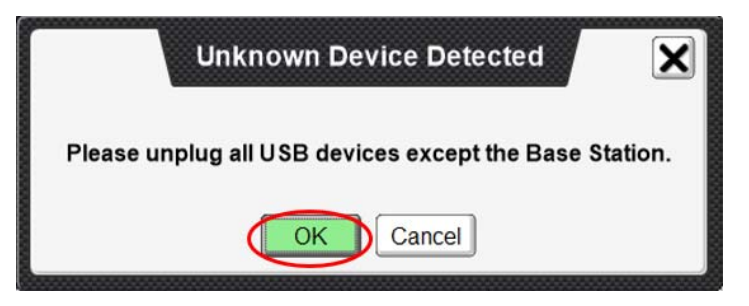

## **7 – Click OK.**

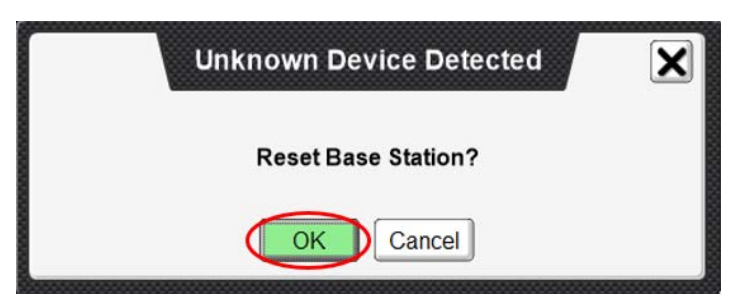

**8 – Do not unplug the Base Station from the laptop computer while the Upgrading Firmware message is displayed.** 

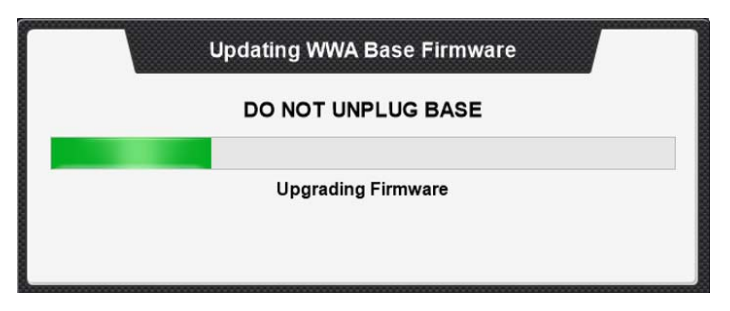

**9 – Once the message Firmware Upgrade Complete is displayed, click Close Window.** 

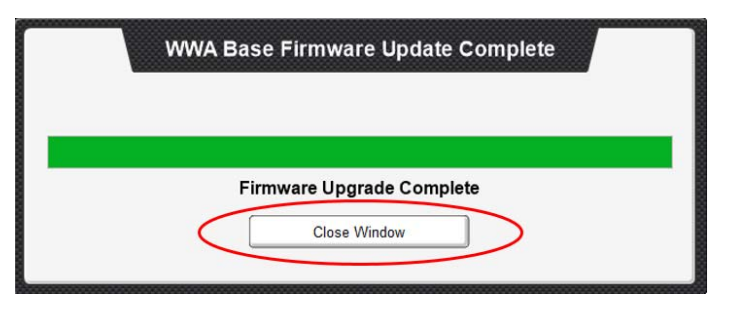

**10 – The Base Station Status light will begin flashing green, indicating normal operating status.** 

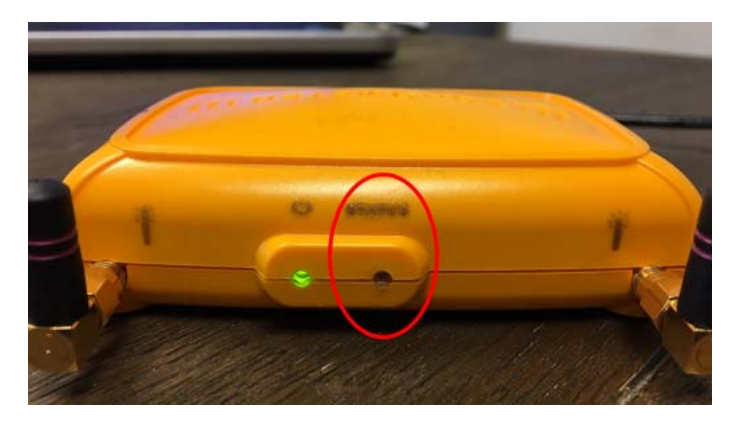

**11 – Verify the Firmware Update was successful.** 

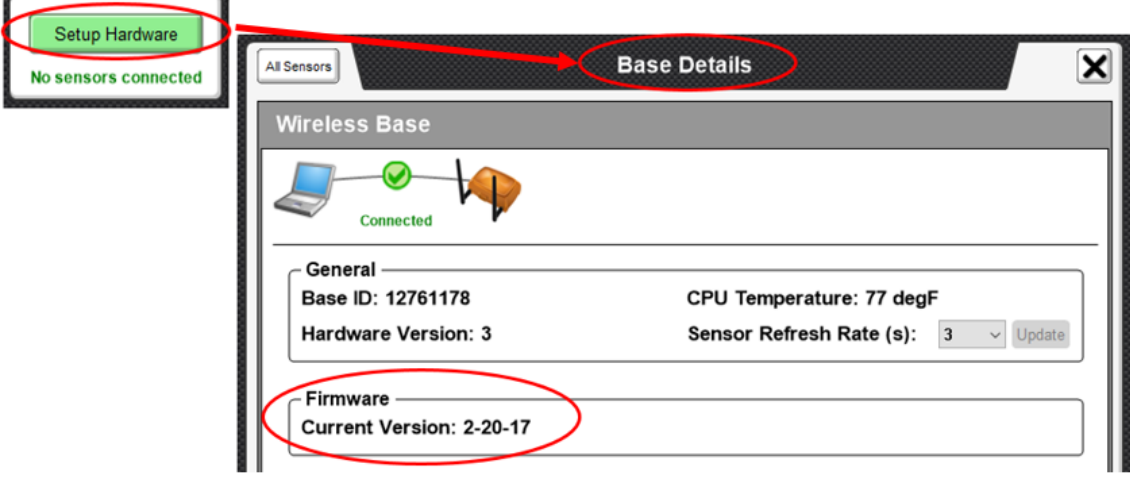